## **Dell C1422H**

Guida all'uso

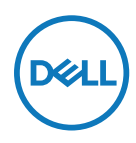

**Modello monitor: C1422H Modello di conformità: C1422Hf**

## **Note, precauzioni e avvertenze**

- **NOTA: UNA NOTA segnala informazioni importanti che aiutano a fare un migliore utilizzo del proprio computer.**
- **ATTENZIONE: Un richiamo all'ATTENZIONE indica potenziali danni all'hardware o la perdita dei dati se non sono seguite le istruzioni.**
- **AVVERTENZA: Un avviso all'ATTENZIONE segnala il potenziale di danni alle proprietà, di lesioni personali o di morte.**

**Copyright © 2021 Dell Inc. o relative filiali. Tutti i diritti riservati.** Dell, EMC e altri marchi sono marchi di fabbrica di Dell Inc. o delle sue filiali. Gli altri marchi possono essere marchi dei rispettivi proprietari.

2021 - 08

Rev. A00

# <span id="page-2-0"></span>**Indice**

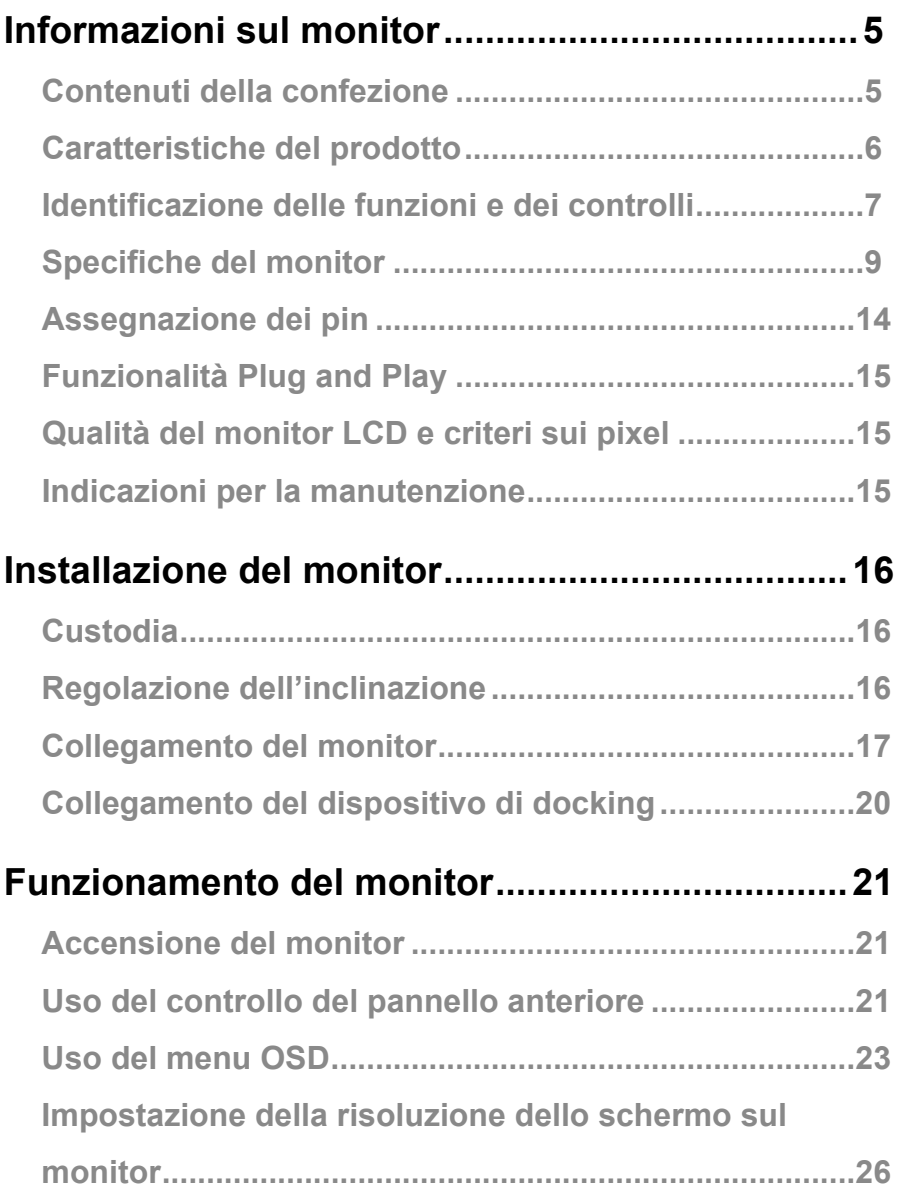

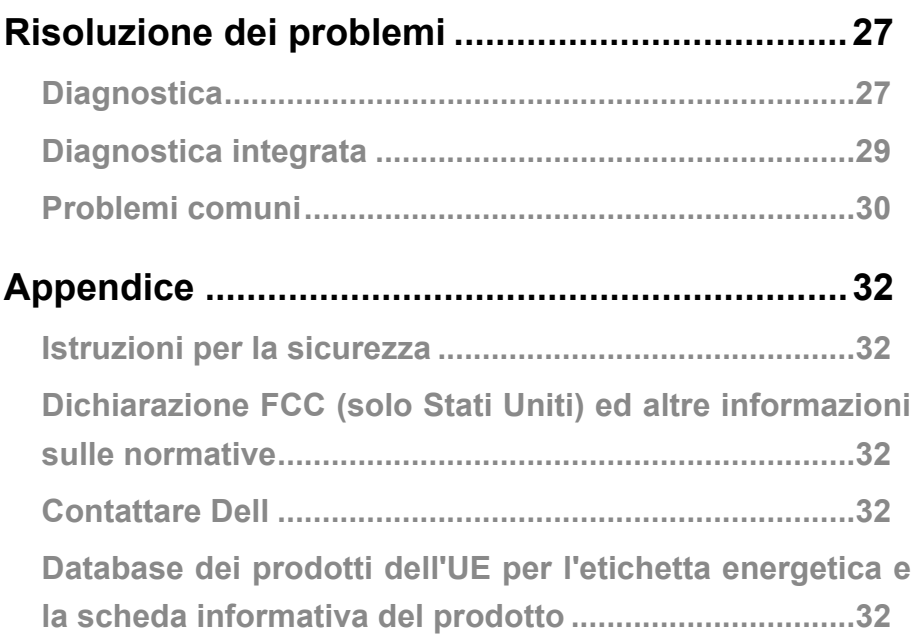

## <span id="page-4-0"></span>**Contenuti della confezione**

Il monitor è inviato con i componenti indicati nella tabella. Assicurarsi di avere ricevuto tutti i componenti e mettersi in contatto con **[Contattare Dell](#page-31-1)** se manca qualcosa.

 **NOTA: Alcuni elementi potrebbero essere accessori optional e potrebbero non essere inviati insieme al monitor. Alcune funzioni potrebbero non essere disponibili in alcuni Paesi.**

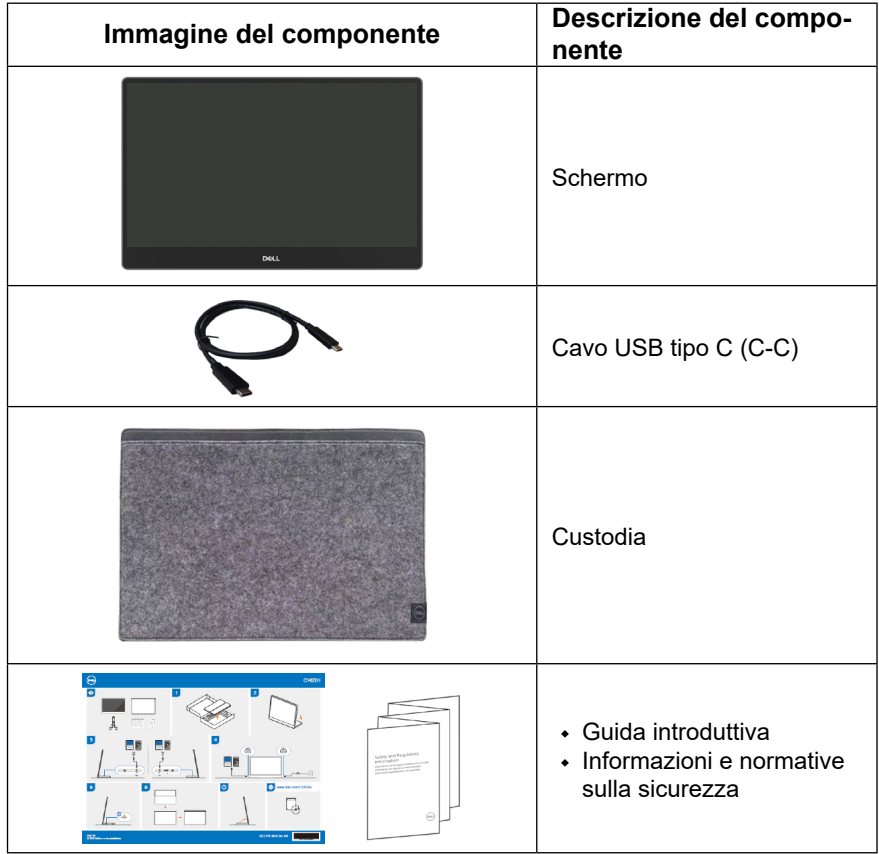

## <span id="page-5-0"></span>**Caratteristiche del prodotto**

Il monitor Dell C1422H dispone di LCD (display a cristalli liquidi) a matrice attiva TFT (Thin-Film Transistor) antistatico con retroilluminazione LED.

Le caratteristiche elettriche del monitor includono:

- **•** Area di visualizzazione diagonale del display 35,56 cm (14,0 pollici) (misurata in diagonale) e risoluzione 1920 x 1080, con supporto schermo intero per risoluzioni più basse
- **•** Angoli di visione di 178 gradi in verticale e orizzontale
- **•** Rapporto di contrasto dinamico (700:1)
- **•** Connettività digitale con USB tipo C
- **•** Le due porte USB tipo C supportano la modalità DP Alternate, pass-through di alimentazione e potenza erogata di 65 W
- **•** Capacità di regolazione dell'inclinazione
- **•** Funzionalità Plug and Play, se supportata dal computer
- **•** Menu di regolazione OSD per una facile impostazione ed ottimizzazione dello schermo
- **•** ≤ 0,3 W in Modalità Standby
- **•** Ottimizzazione del comfort degli occhiComfortView
- **•** Vetro privo di arsenico e pannello privo di mercurio
- **•** BFR/PVC ridotti (le schede di circuito all'interno del monitor sono realizzate con laminati senza PVC/BFR)
- **•** Conformità RoHS
- **•** EPEAT registrato, ove applicabile. La registrazione EPEAT varia in base al Paese. Fare riferimento al sito [https://www.epeat.net](http://www.epeat.net) per informazioni sulla stato della registrazione in base al Paese.
- **•** Certificazione Energy Star®

 **AVVISO: I possibili effetti a lungo termine dell'emissione di luce blu dal monitor potrebbero causare danni alla vista, compresi affaticamento degli occhi, affaticamento visivo e così via. La funzione ComfortView è studiata per ridurre la quantità di luce blu emessa dal monitor e ottimizzare il comfort degli occhi.**

#### <span id="page-6-0"></span>**Identificazione delle funzioni e dei controlli**

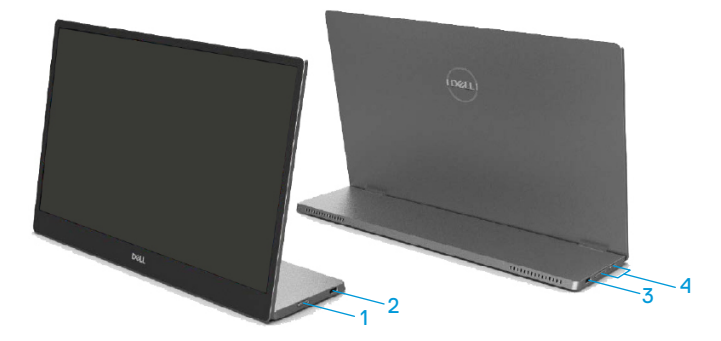

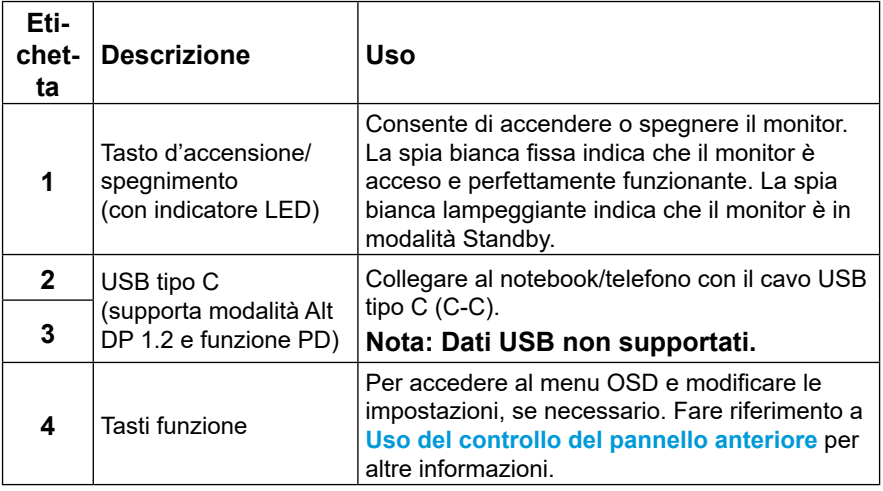

#### **Vista posteriore e informazioni sull'etichetta**

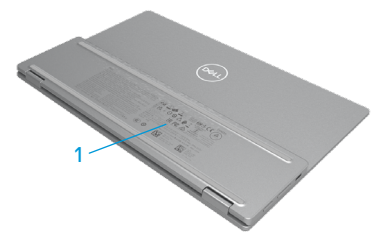

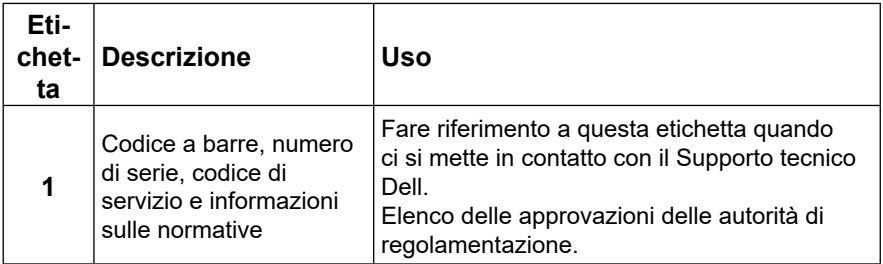

## <span id="page-8-0"></span>**Specifiche del monitor**

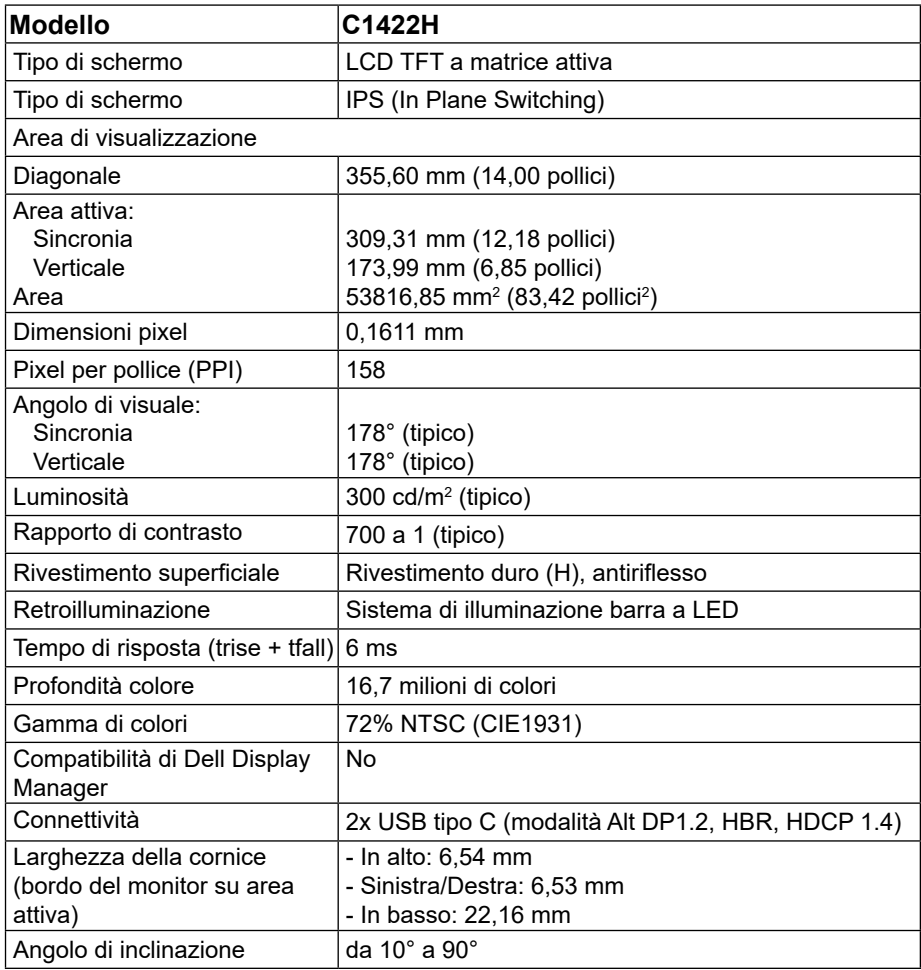

## **Specifiche sulla risoluzione**

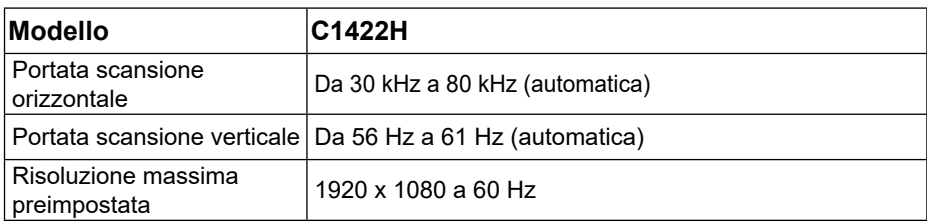

## <span id="page-9-0"></span>**Modalità di visualizzazione predefinite**

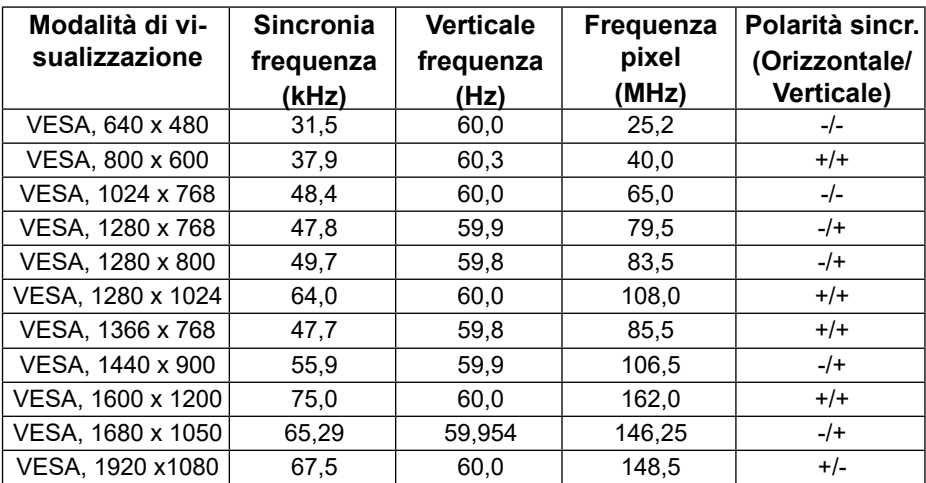

#### <span id="page-10-0"></span>**Specifiche elettriche**

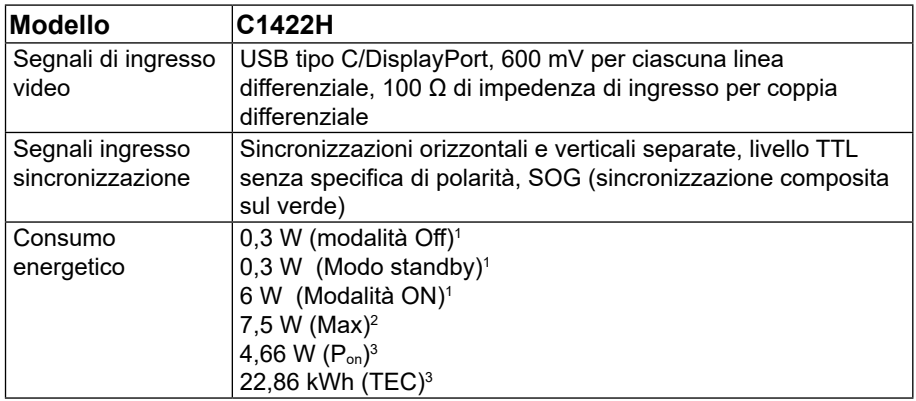

1 Come definito nelle norme UE 2019/2021 e UE 2019/2013.

 $^2$  Max. impostazione di luminosità e contrasto con la massima potenza di caricamento su tutte le porte USB.

 $^3$  P<sub>on</sub> : Consumo energia in modalità On secondo quanto indicato nella versione Energy Star 8.0.

TEC: Consumo totale di energia in KWh come definito da Energy Star versione 8.0.

Questo documento è esclusivamente a scopo informativo e riporta le prestazioni in laboratorio. Il prodotto potrebbe avere prestazioni diverse a seconda del software, dei componenti e delle periferiche ordinate e non vi sono obblighi di aggiornamento di tali informazioni.

Allo stesso modo, il cliente non dovrebbe affidarsi a queste informazioni per prendere decisioni in merito alle tolleranze di rete o simili. Non è data alcuna garanzia, espressa o implicita, riguardo all'accuratezza ed alla completezza delle informazioni.

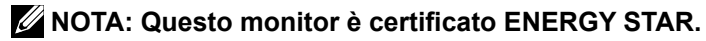

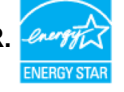

Questo prodotto è idoneo per ENERGY STAR nelle impostazioni predefinite di fabbrica (ComfortView = OFF, Luminosità = 75%).

La modifica delle impostazioni predefinite di fabbrica o l'attivazione di altre funzioni può aumentare il consumo di energia che potrebbe superare il limite specificato ENERGY STAR.

### **Caratteristiche fisiche**

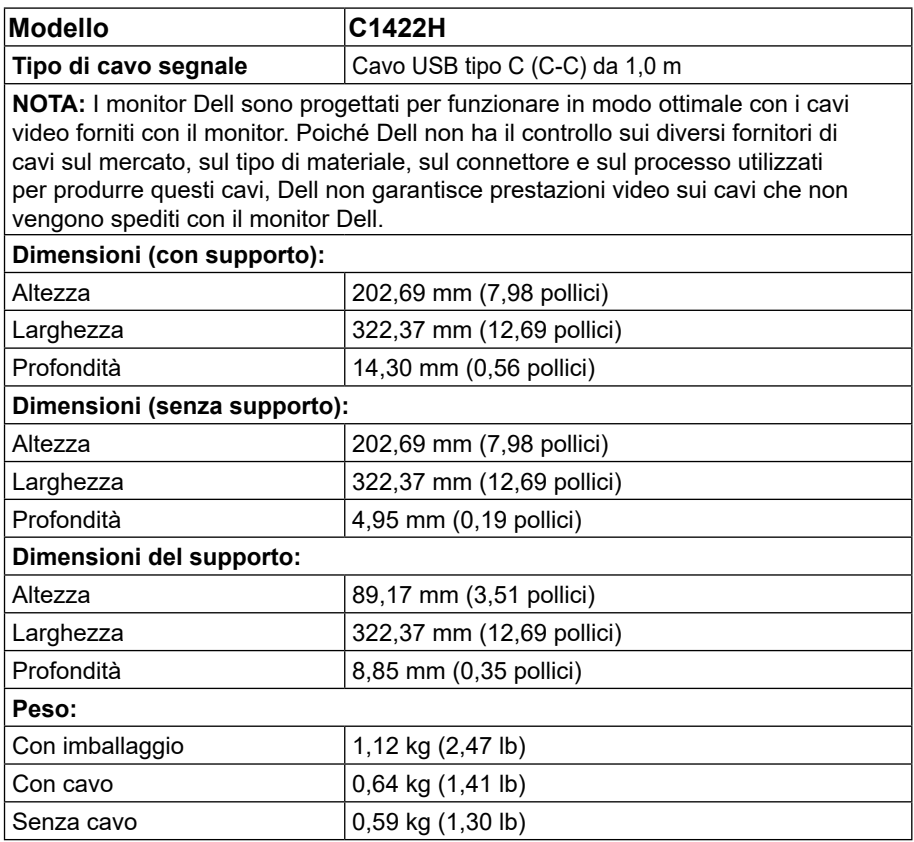

#### **Caratteristiche ambientali**

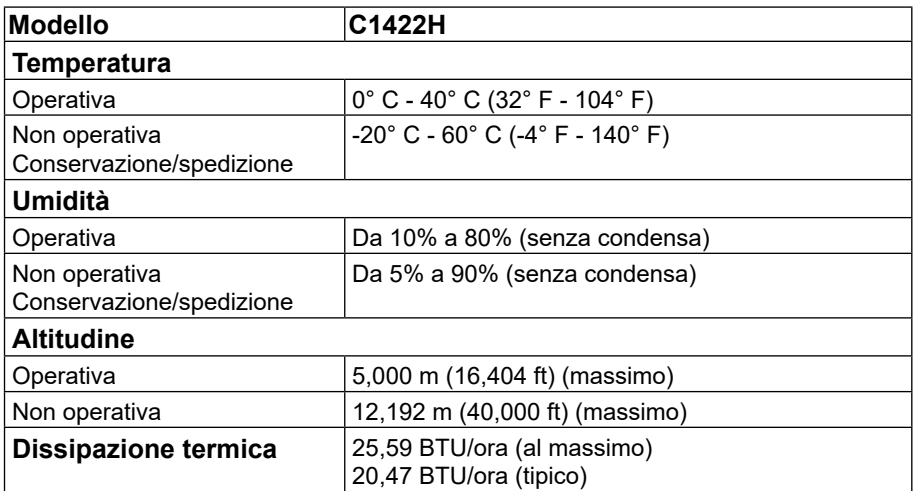

## <span id="page-13-0"></span>**Assegnazione dei pin**

Porta USB tipo C

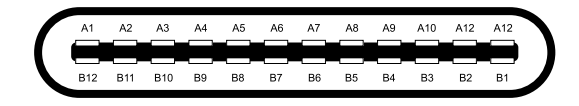

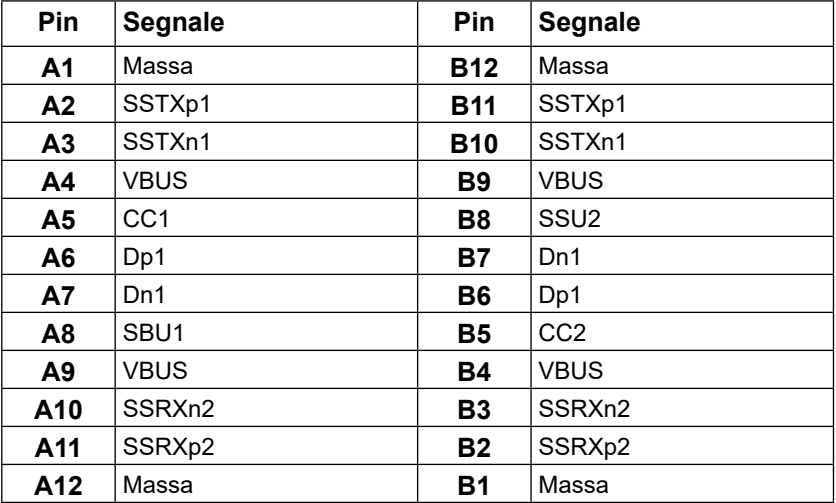

## <span id="page-14-0"></span>**Funzionalità Plug and Play**

Il monitor può essere installato su qualsiasi sistema compatibile Plug and Play. Il monitor fornisce automaticamente al computer i suoi dati EDID (Extended Display Identification Data) usando i protocolli DDC (Display Data Channel) così che il computer può configurarsi ed ottimizzare le impostazioni del monitor. La maggior parte delle installazioni del monitor è automatica; se desiderato, è possibile selezionare altre impostazioni. Per altre informazioni su come cambiare le impostazioni del monitor, fare riferimento a **[Funzionamento del](#page-20-2) [monitor](#page-20-2)**.

#### **Qualità del monitor LCD e criteri sui pixel**

Durante la procedura di produzione dei monitor LCD, è normale che uno o più pixel si blocchino in uno stato immutabile che sono difficili da vedere e non influenzano la qualità di visualizzazione o di usabilità. Per altre informazioni su Qualità del monitor e Pixel Policy Dell, consultare il sito Dell Support all'indirizzo:https:/[/www.dell.com/support/monitors](http://www.dell.com/support/monitors).

#### **Indicazioni per la manutenzione Pulizia del monitor**

 **AVVERTENZA: Prima di pulire monitor, scollegare il cavo di alimentazione del monitor dalla presa elettrica.**

#### **ATTENZIONE: Leggere e attenersi a [Istruzioni per la sicurezza](#page-31-2) prima di pulire il monitor.**

Per maggiore praticità, attenersi alle istruzioni che seguono quando si disimballa, pulisce o si maneggia il monitor:

- **•** Per pulire lo schermo, inumidire leggermente un panno morbido e pulito. Se possibile, utilizzare panni appositi o soluzioni adatte per la pulizia degli schermi con rivestimento antistatico. Non usare benzene, solventi, ammoniaca, detergenti abrasivi o aria compressa.
- **•** Usare un panno leggermente inumidito per pulire il monitor. Evitare di utilizzare detergenti di qualsiasi tipo, perché alcuni lasciano una patina lattiginosa sul monitor.
- **•** Se si nota della polvere bianca sul monitor, quando lo si disimballa, pulirla con un panno.
- **•** Maneggiare con cura i monitor neri per evitare graffi.
- **•** Per mantenere la migliore qualità d'immagine del monitor, utilizzare uno screensaver dinamico e spegnere il monitor quando non è in uso.

## <span id="page-15-0"></span>**Custodia**

La custodia protettiva fornita con il monitor può proteggere il monitor da eventuali danni durante la

spedizione o il deposito.

Le seguenti illustrazioni mostrano come utilizzare la custodia protettiva.

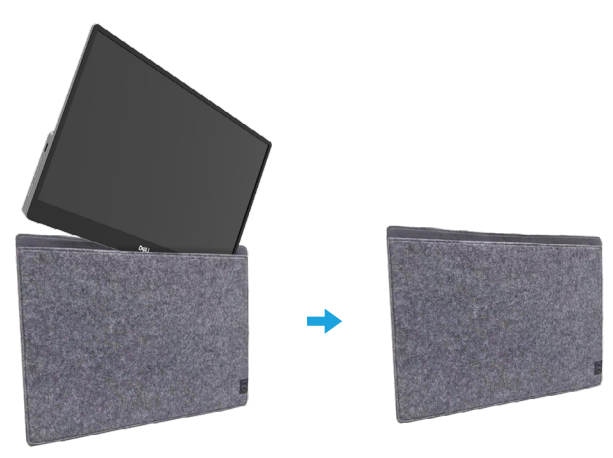

#### **Regolazione dell'inclinazione**

Per un esempio dell'angolo di inclinazione, vedere l'illustrazione di seguito.

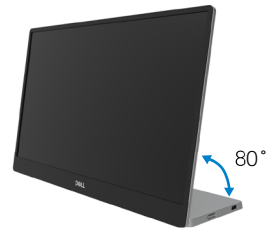

## <span id="page-16-0"></span>**Collegamento del monitor**

 **AVVERTENZA: Prima di iniziare una delle procedure di questa sezione, osservare [Istruzioni per la sicurezza](#page-31-2).**

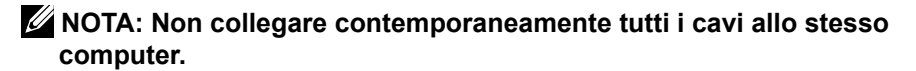

Come si collega il monitor al computer:

- **1.** Spegnere il computer e scollegare il cavo di alimentazione.
- **2.** Esistono 2 tipi di utilizzo per il C1422H: utilizzo normale e utilizzo in carica.

#### **Utilizzo normale**

Esistono 2 tipi di utilizzo normale per C1422H: notebook e telefono cellulare.

**1.** Collegare la porta USB tipo C del notebook e C1422H con un cavo USB tipo C.

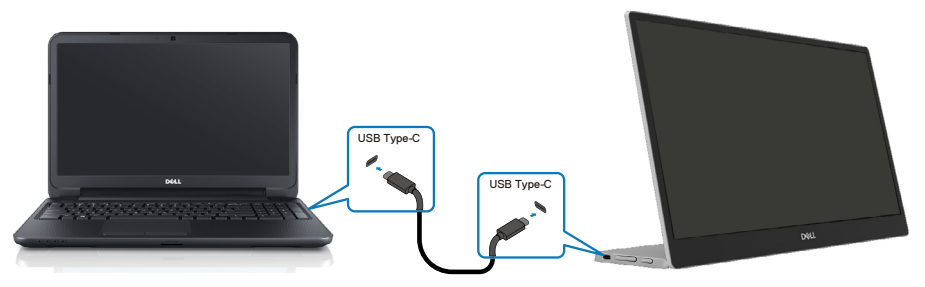

**2.** Collegare la porta USB tipo C del telefono cellulare e C1422H con un cavo USB tipo C.

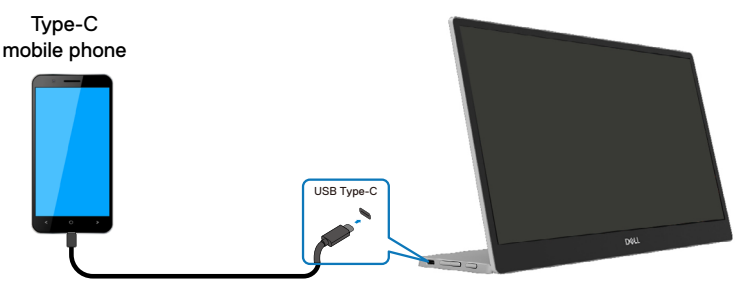

**NOTA: Per il normale utilizzo, i notebook e telefoni cellulari che si collegano a C1422H devono supportare il segnale video e una potenza in uscita di 7,5 W (5 V/1,5 A). Quando si verificano condizioni di visualizzazione anomale, controllare i dispositivi per vedere se supportano la visualizzazione in modalità Alt USB tipo C e PD2.0 o superiore. Dopo aver verificato, riconnettersi e riprovare.**

 **NOTA: Si consiglia di collegare l'adattatore di alimentazione durante il collegamento al telefono cellulare.**

#### **Utilizzo della spina**

Esistono 2 tipi di utilizzo della spina per C1422H: notebook e telefono cellulare con adattatore di alimentazione.

**1.** Collegare l'adattatore di alimentazione tipo C a C1422H e collegare C1422H al notebook con un cavo USB tipo C. (Cavo contrassegnato elettronicamente, corrente nominale: 5 A)

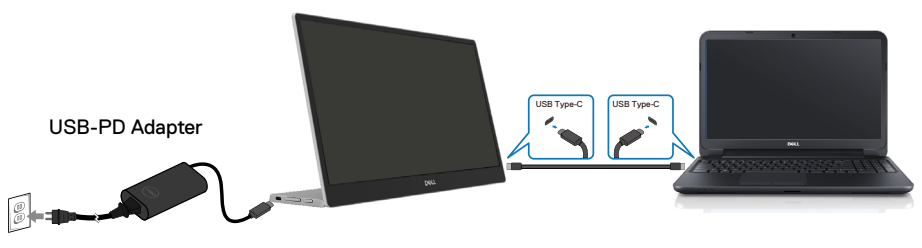

**2.** Collegare l'adattatore di alimentazione tipo C a C1422H e collegare C1422H al telefono cellulare con un cavo USB tipo C.

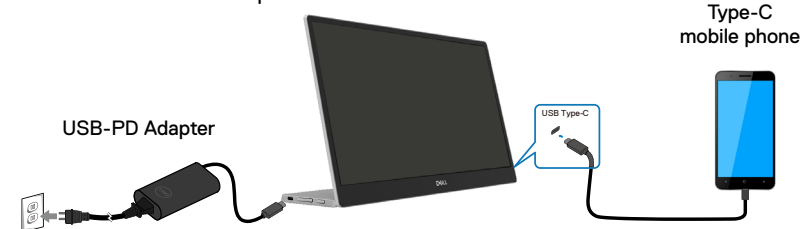

- **NOTA: Quando si verificano condizioni di carica anomale, controllare la capacità di alimentazione dell'adattatore di alimentazione collegato a C1422H e assicurarsi che sia sufficiente per C1422H e altri dispositivi. Per utilizzare il monitor senza problemi, fare riferimento a [Modalità di](#page-9-0)  [visualizzazione predefinite](#page-9-0) e [Risparmio energetico](#page-10-0).**
- **NOTA: Quando si scollega l'adattatore di alimentazione da C1422H, viene visualizzata una schermata in bianco.**

 **NOTA: quando si collega un adattatore a 90 W o superiore, la potenza massima erogata dal monitor è 65 W.**

 **Quando si collega un adattatore a 65 W, la potenza massima erogata dal monitor è 45 W.**

 **Quando si collega un adattatore a 45 W, la potenza massima erogata dal monitor è 30 W.**

 **Quando si collega un adattatore a <30 W, la potenza massima erogata dal monitor è 7,5 W.**

 **Il monitor Dell C1422H può erogare solo un massimo di 65 W al sistema. Se il sistema richiede 90 W o superiore, sono necessari adattatori da 90 W o superiori collegati al sistema oppure la batteria si scaricherà durante l'uso.**

## <span id="page-19-0"></span>**Collegamento del dispositivo di docking**

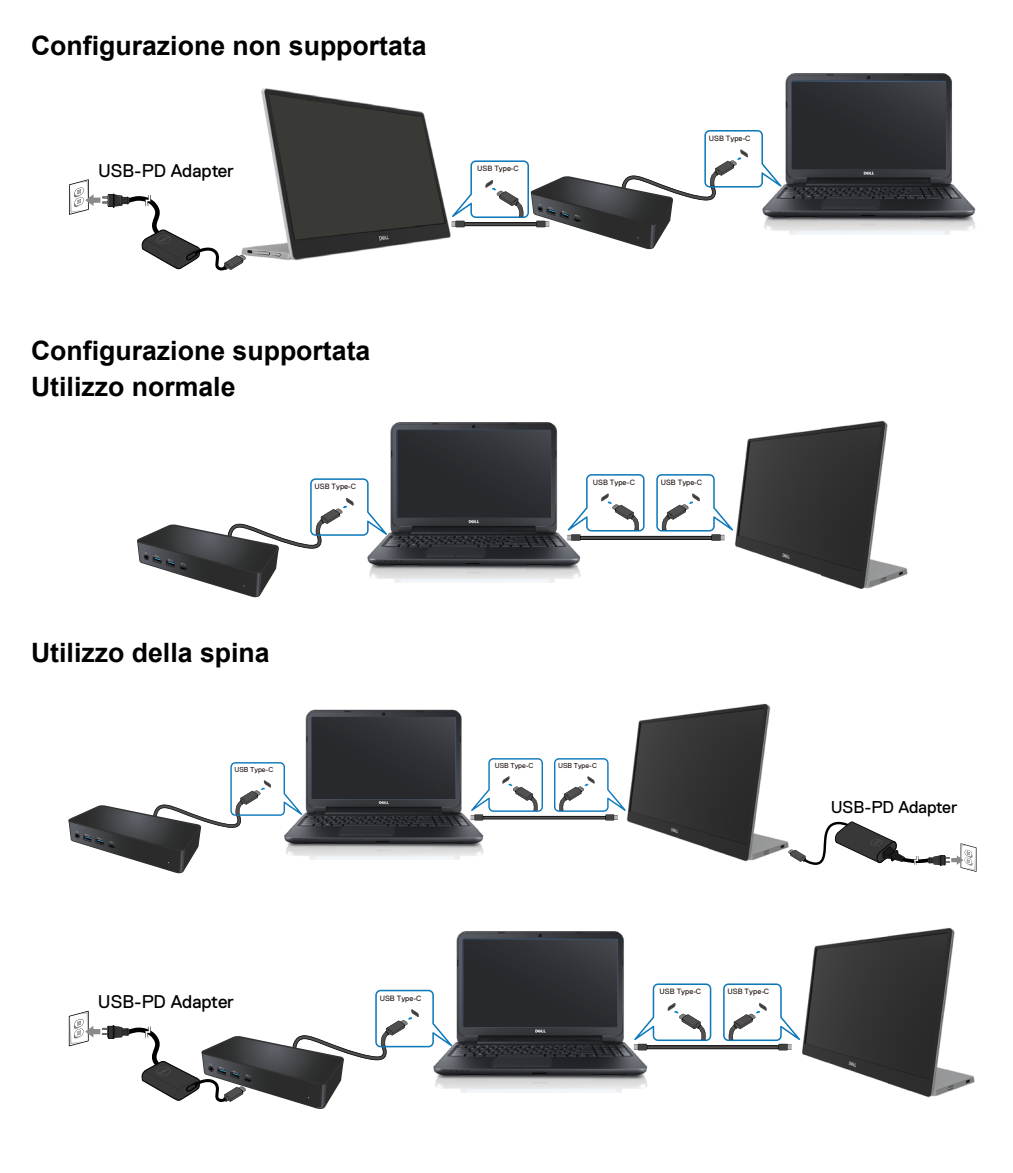

## <span id="page-20-2"></span><span id="page-20-0"></span>**Funzionamento del monitor**

#### **Accensione del monitor**

Premere il tasto per accendere il monitor.

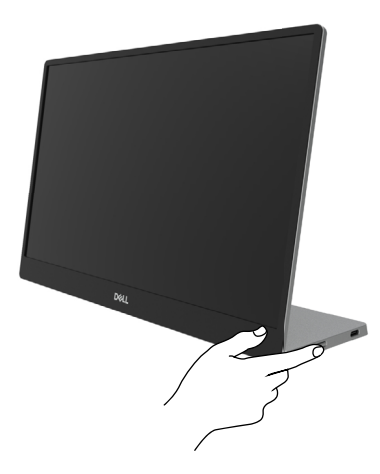

## <span id="page-20-1"></span>**Uso del controllo del pannello anteriore**

Usare il tasto di controllo sul bordo del monitor per regolare l'immagine visualizzata.

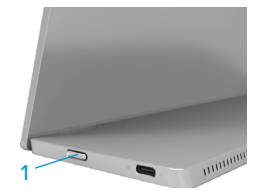

Nella tabella di seguito viene descritto il tasto di comando:

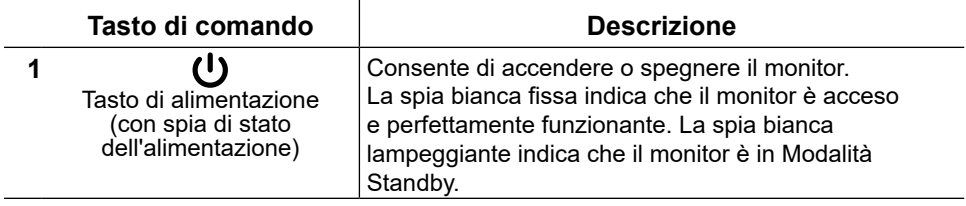

## **Comandi OSD**

Usare i tasti sul bordo del monitor per regolare le impostazioni dell'immagine.

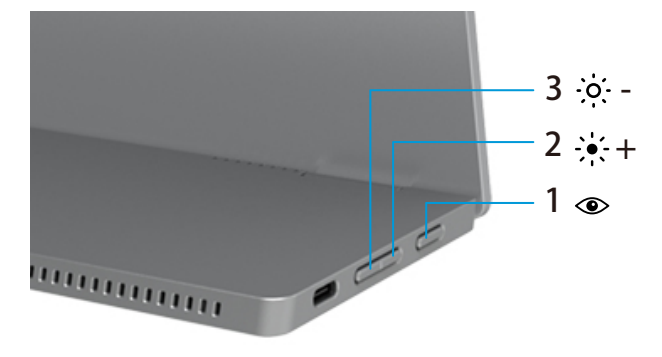

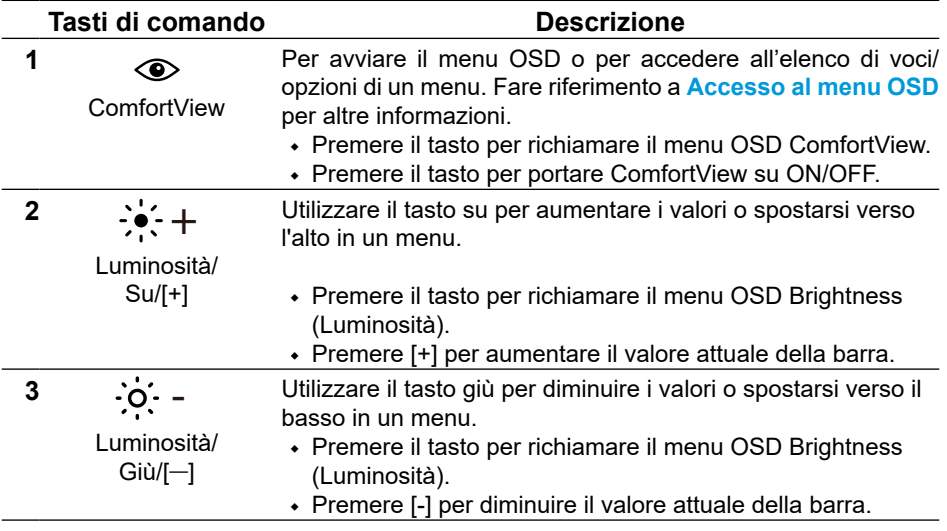

## <span id="page-22-0"></span>**Uso del menu OSD**

#### **ComfortView**

Diminuire il livello di luce blu emessa dallo schermo per rendere la visione più comoda per gli occhi.

I possibile effetti a lungo termine dell'emissione di luce blu dal monitor possono causare danni agli occhi, come affaticamento degli occhi e affaticamento visivo. Premere per abilitare/disabilitare ComfortView.

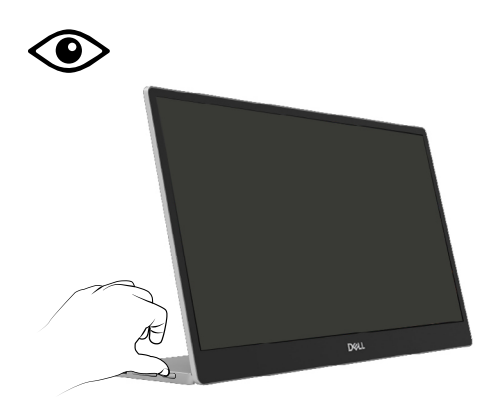

#### <span id="page-23-0"></span>**Accesso al menu OSD**

#### **NOTA: Tutte le modifiche apportate vengono salvate automaticamente se si passa ad un altro menu, se si esce dal menu OSD oppure se si attende che il menu OSD si chiuda.**

- **1.** Premere il tasto per richiamare il menu OSD ComfortView.
	- Premere il tasto  $\circledcirc$  per portare ComfortView su ON/OFF. ComfortView = ON

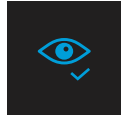

ComfortView = OFF

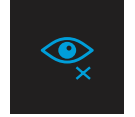

- **2.** Premere il tasto per richiamare il menu OSD Luminosità.
	- Premere il tasto **O** per aumentare la luminosità e premere il tasto **V** per diminuirla (min. 0 / max. 100).

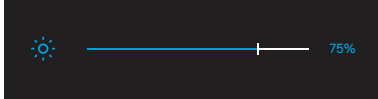

 **Nota: Nessuna regolazione contrasto.**

## **Messaggi di avviso OSD**

Quando il monitor non supporta una particolare modalità di risoluzione, si vedrà il messaggio che

segue:

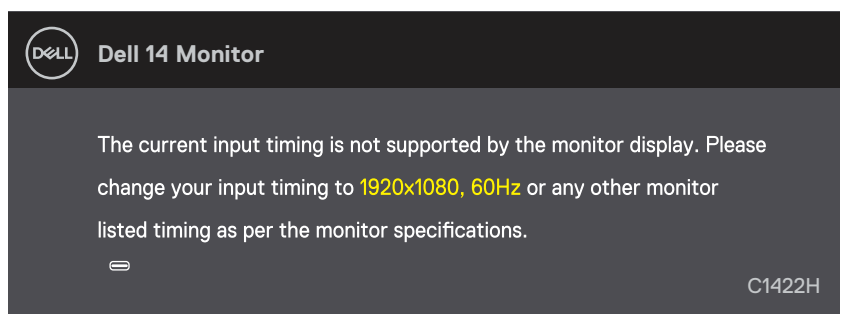

Quando il monitor accede a Modalità Standby, appare il messaggio che segue.

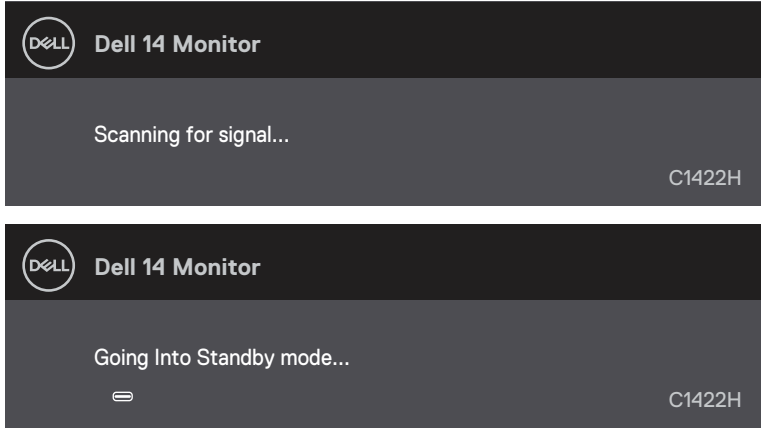

Se il cavo USB tipo C è collegato, ma senza segnale video, viene visualizzata la seguente finestra di dialogo mobile.

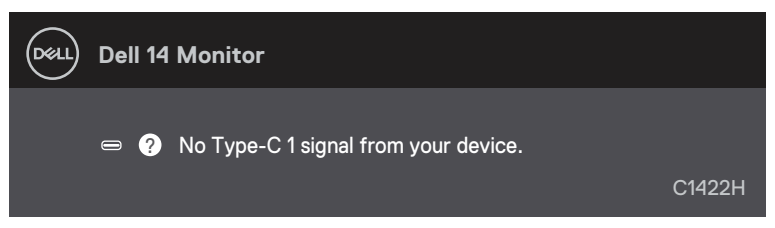

Fare riferimento alla sezione **[Risoluzione dei problemi](#page-26-1)** per altre informazioni.

#### <span id="page-25-0"></span>**Impostazione della risoluzione dello schermo sul monitor**

#### **Impostazione della risoluzione dello schermo su 1920 x 1080**

Per ottenere le massime prestazioni, impostare la risoluzione dello schermo su 1920 x 1080 pixel attenendosi alle istruzioni che seguono:

#### **In Windows 7:**

- **1.** Fare clic con il tasto destro del mouse sul desktop e fare clic su **Risoluzione schermo**.
- **2.** Fare clic sull'elenco a discesa **Risoluzione schermo** e selezionare 1920 x 1080.
- **3.** Fare clic su **OK**.

#### **In Windows 8 o Windows 8.1:**

- **1.** Selezionare il riquadro Desktop per passare al desktop classico.
- **2.** Fare clic con il tasto destro del mouse sul desktop e fare clic su **Risoluzione schermo**.
- **3.** Fare clic sull'elenco a discesa **Risoluzione schermo** e selezionare 1920 x 1080.
- **4.** Fare clic su **OK**.

#### **In Windows 10:**

- **1.** Fare clic con il tasto destro del mouse sul desktop e fare clic su **Impostazioni schermo**.
- **2.** Fare clic su **Impostazioni schermo avanzate**.
- **3.** Fare clic sull'elenco a discesa **Risoluzione** e selezionare 1920 x 1080.
- **4.** Fare clic su **Applica**.

Se l'opzione della risoluzione raccomandata non è presente, potrebbe essere necessario eseguire l'aggiornamento dei driver della scheda video. Utilizzare uno dei seguenti metodi per aggiornare il driver della scheda grafica:

#### **Computer Dell**

- **1.** Andare all'indirizzo [https://www.dell.com/support,](http://www.dell.com/support) inserire l'identificativo e scaricare il driver più aggiornato per la scheda video.
- **2.** Dopo avere installato i driver per la scheda video, provare ad impostare di nuovo la risoluzione su 1920 x 1080.

#### **NOTA: Se non si riesce ad impostare la risoluzione su 1920 x 1080, mettersi in contatto con Dell per informazioni su una scheda video che supporti queste risoluzioni.**

## <span id="page-26-1"></span><span id="page-26-0"></span>**Risoluzione dei problemi**

#### **AVVERTENZA: Prima di iniziare una delle procedure di questa sezione, osservare I[struzioni per la sicurezza.](#page-31-0)**

**Diagnostica** 

Il monitor offre una funzione di diagnostica che consente di verificare se il monitor funziona correttamente. Se il collegamento tra monitor e computer è stato eseguito correttamente, ma lo schermo è scuro, eseguire la procedura di diagnostica attenendosi alle seguenti procedure:

- **1.** Spegnere il computer.
- **2.** Scollegare il cavo dell'adattatore di alimentazione tipo C, il cavo USB tipo C dal monitor.

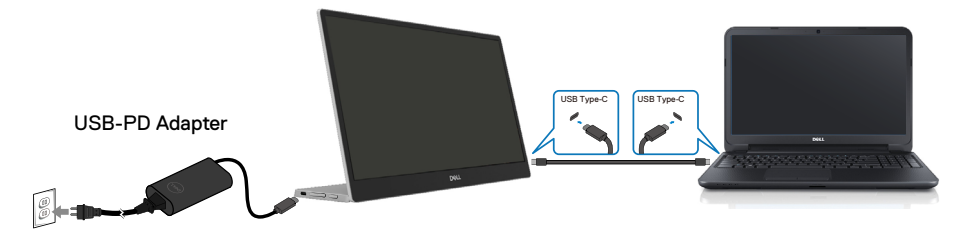

- **3.** Collegare il cavo dell'adattatore di alimentazione tipo C al monitor. In tal modo, il computer non viene coinvolto.
- **4.** Se il monitor funziona correttamente, ricerca il segnale e rileva l'assenza di segnale e appare uno dei seguenti messaggi. In modalità di diagnostica, il LED di alimentazione rimane di colore bianco.

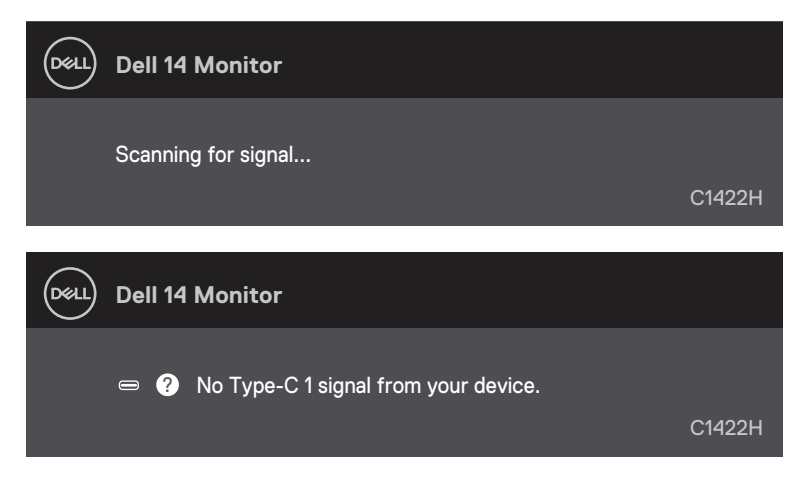

 **NOTA: Questi messaggi appaiono anche durante le normali operazioni quando il cavo USB tipo C è scollegato oppure danneggiato.**

**5.** Ricollegare il cavo USB tipo C del computer, quindi accendere il computer. Attendere che il riavvio del computer sia completato.

Se il monitor rimane vuoto dopo il punto 5, controllare il controller video ed il computer.

## <span id="page-28-0"></span>**Diagnostica integrata**

#### **Per eseguire la diagnostica integrata:**

- **1.** Verificare che lo schermo sia pulito (niente polvere sulla superficie dello schermo).
- **2.** Tenere premuto il tasto  $\circledcirc$  per circa 3 secondi e attendere che appaia un menu a comparsa.
- **3.** Utilizzare il tasto Su/[+] per cambiare modello. Un modello di prova grigio appare all'inizio del programma diagnostico.
- **4.** Ricercare con attenzione le anomalie sullo schermo.
- **5.** Premere il tasto Su/[+] per cambiare i modelli di prova.
- **6.** Ripetere i passaggi 4 e 5 per esaminare lo schermo nelle schermate rosso, verde, blu, nero, bianco e testo.
- **7.** Nella schermata di prova del colore bianco, verificare l'uniformità del colore bianco e se il colore bianco appare verdastro/rossastro, ecc.
- **8.** Premere il tasto Su/[+] per terminare il programma diagnostico.

#### <span id="page-29-0"></span>**Problemi comuni**

La tabella che segue fornisce informazioni generali sui problemi comuni del monitor che si potrebbero riscontrare e loro relative soluzioni:

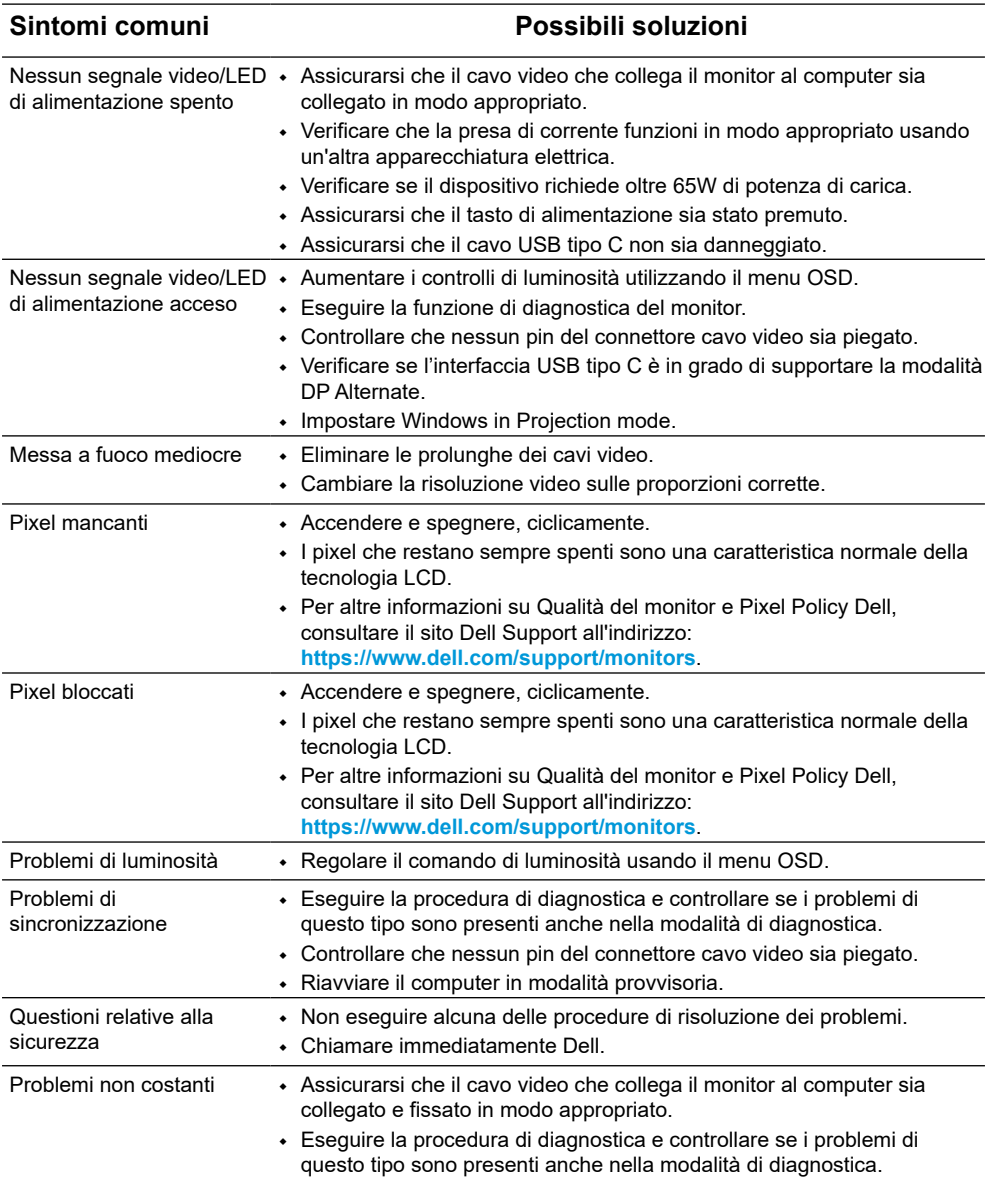

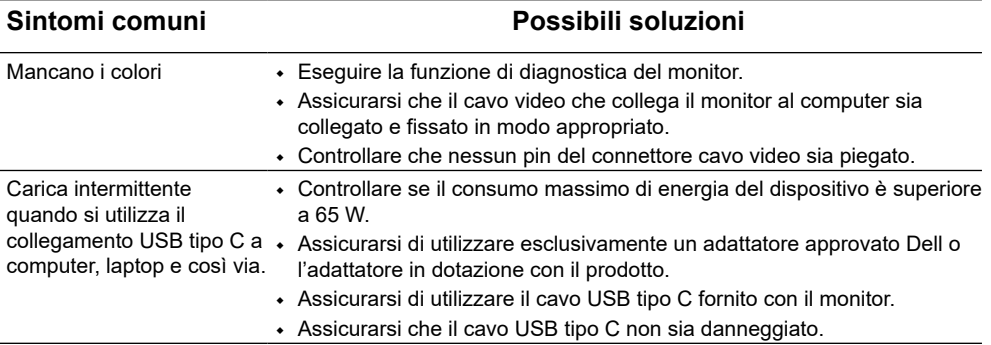

#### <span id="page-31-2"></span><span id="page-31-0"></span>**Istruzioni per la sicurezza**

 **AVVERTENZA: L'utilizzo dei controlli, delle regolazioni o delle procedure in modo diverso da quello specificato in questo documento può esporre a scosse elettriche, pericoli elettrici e/o pericoli meccanici.**

Fare riferimento a Informazioni sulla sicurezza, ambientali e di carattere regolamentare (SERI) per informazioni sulle istruzioni per la sicurezza.

### **Dichiarazione FCC (solo Stati Uniti) ed altre informazioni sulle normative**

Per la dichiarazione FCC ed altre informazioni sulle normative, fare riferimento al sito sulla conformità alle normative all'indirizzo [https://www.dell.com/regulatory\\_](http://www.dell.com/regulatory_compliance) [compliance](http://www.dell.com/regulatory_compliance).

## <span id="page-31-1"></span>**Contattare Dell**

Per i clienti degli Stati Uniti: chiamare il numero 800-WWW-DELL (800-999-3355).

 **NOTA: Se non si ha una connessione ad Internet attiva, le informazioni di contatti si possono trovare sulla fattura d'acquisto, sulla bolla d'accompagnamento del prodotto oppure nel catalogo dei prodotti Dell.**

**Dell fornisce diversi tipi di supporto e di servizi in linea e telefonici. La disponibilità varia in base ai paesi ed ai prodotti, ed alcuni servizi potrebbero non essere disponibili nella propria zona.**

- **•** Assistenza tecnica online https://www.dell.com/support/monitors
- **•** Contattare Dell https://www.dell.com/contactdell

#### **Database dei prodotti dell'UE per l'etichetta energetica e la scheda informativa del prodotto**

https://eprel.ec.europa.eu/qr/731543